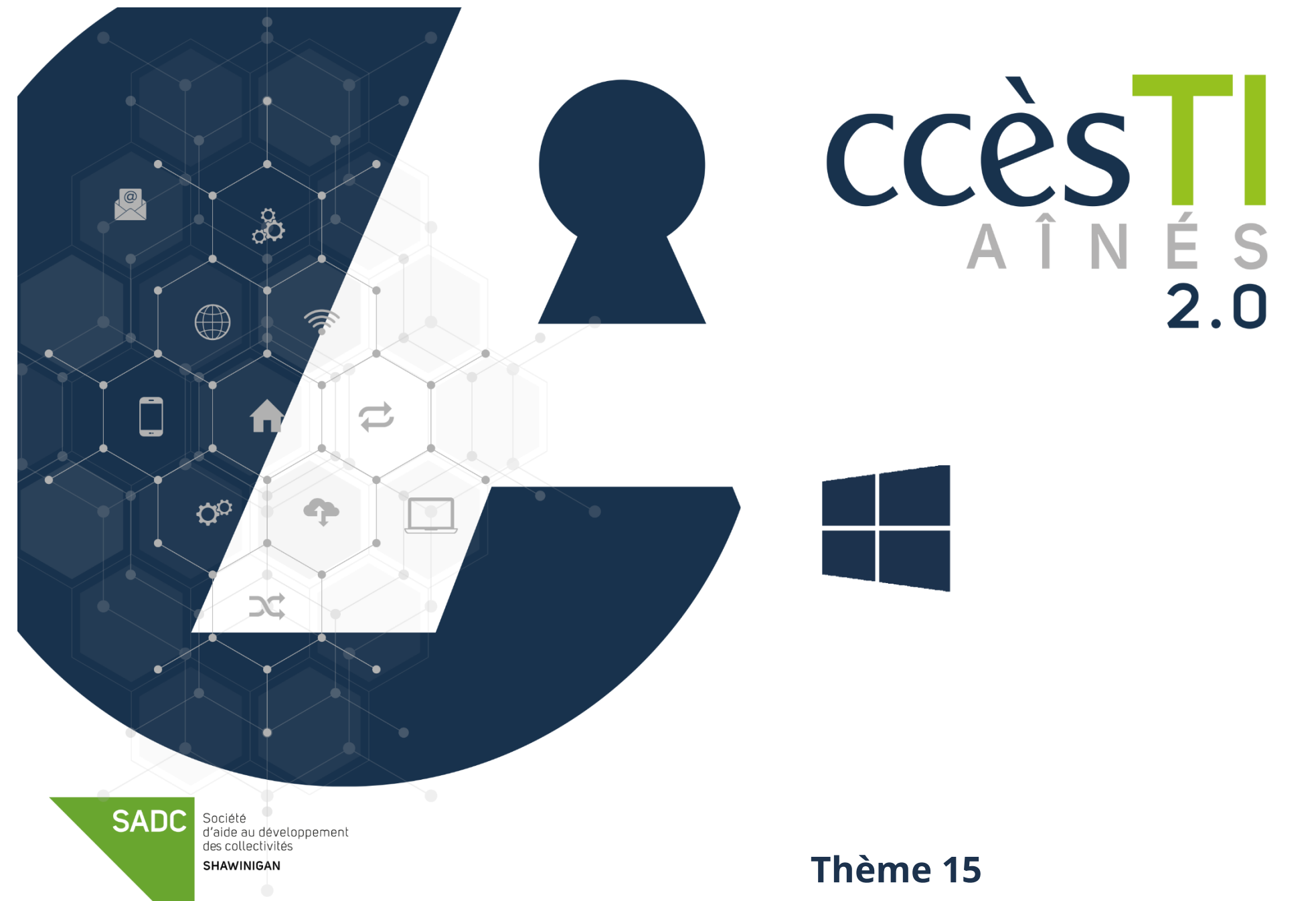

**Environnement Microsoft**

### **Compte Microsoft**

Vous devez posséder un compte Microsoft et le connecter à votre utilisateur pour pouvoir utiliser votre appareil à son plein potentiel. Ceci vous permettra de :

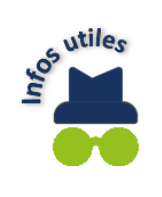

- ➢ Utiliser le service de courriel Outlook
- ➢ Utiliser le magasin Microsoft Store
- $\triangleright$  Télécharger des applications ou acheter des applications
- ➢ Acheter de la musique ou acheter des vidéos
- ➢ Télécharger des livres ou acheter des livres
- ➢ Etc.

### **Création d'un compte Microsoft**

- 1. Ouvrez votre navigateur Internet
- 2. Dans la barre d'adresse de votre navigateur Internet, tapez : **account.microsoft.com**
- 3. Cliquez sur **Se connecter**, puis choisissez **Créez-en un**

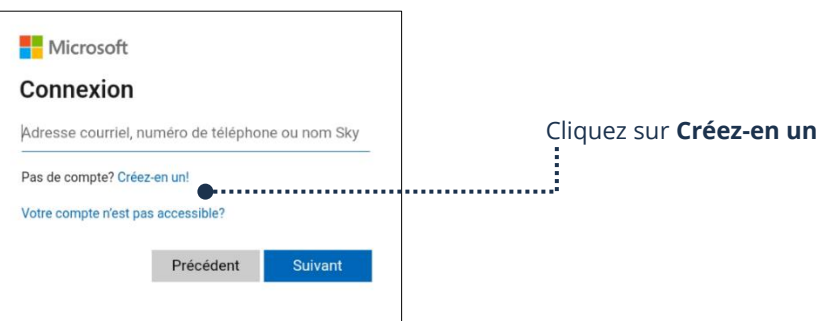

- 4. Entrez votre adresse courriel et cliquez sur le bouton **Suivant**
- 5. Si vous préférez créer une nouvelle adresse courriel, cliquez sur **Obtenir une nouvelle adresse courriel** puis **Suivant** et suivez les instructions

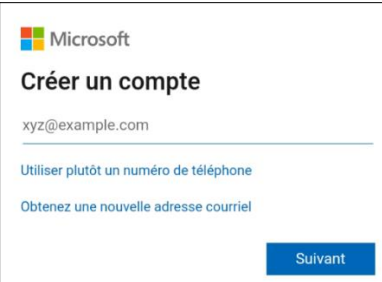

- 6. Entrez le mot de passe que vous désirez utiliser avec votre compte. **Pensez à bien noter votre mot de passe dans un endroit sécuritaire en cas de besoin**
- 7. Choisissez votre **Pays,** entrez votre **date de naissance** et cliquez sur **Suivant**
- 8. Microsoft enverra alors un code à votre adresse courriel. Entrez le code que vous avez reçu et cliquez sur **Suivant**
- 9. Pour des raisons de sécurité, il vous est demandé de résoudre une énigme pour vérifier que vous n'êtes pas un robot
- 10. Cliquez sur **Suivant** pour accéder à l'énigme et la résoudre et cliquez sur **Envoyer**

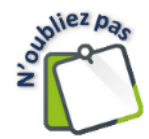

#### **Félicitations! votre compte Microsoft est maintenant créé.**

Votre ordinateur doit être connecté à Internet via un branchement filaire ou par Wifi pour pouvoir créer un compte et utiliser en grande partie les services de Microsoft.

#### **Connexion à votre compte Microsoft**

#### **Connexion à votre compte Microsoft via Microsoft Store**

- 1. Ouvrez **Microsoft Store**
- 2. Cliquez sur le bouton <sup>8</sup> qui se situe **en haut à droite**
- 3. Cliquez sur **Se connecter** et entrez vos informations

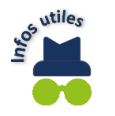

Si vous avez de la difficulté à trouver l'icône **Microsoft Store** , cliquez sur le logo de Windows en bas à gauche de votre bureau

pour ouvrir le **menu démarrer**  $\blacksquare$  et accédez à la section **M** et cliquez sur **Microsoft Store** 

## **Connexion à votre compte Microsoft via le navigateur Edge**

- 1. Ouvrez votre navigateur **Internet Edge**
- 2. Cliquez sur le bouton <sup>8</sup> qui se situe **en haut à droite** de votre navigateur

Si vous voyez votre nom, c'est que vous êtes déjà connecté. Sinon, connectez-vous en entrant vos informations.

#### **Connexion à votre compte Microsoft via la page de connexion de Microsoft**

- 1. Ouvrez votre navigateur Internet
- 2. Dans la barre d'adresse de votre navigateur Internet, tapez : **account.microsoft.com**
- 3. Cliquez sur **Se connecter**
- 4. Entrez votre **adresse courriel**
- 5. Cliquez sur **Suivant** et entrez votre **mot de passe**
- 6. Cliquez sur **Se connecter**

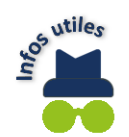

Il est possible qu'à l'ouverture d'une application de la Suite Office 365, on vous demande de vous connecter à votre compte Microsoft. Advenant cette situation, entrez vos informations comme indiqué ci-dessus.

#### **Lanceur d'applications**

# **Accès aux applications via le Menu Démarrer**

Pour accéder au lanceur d'applications de Microsoft :

- 1. Cliquez sur le menu **Démarrer** (logo Windows ) en bas à gauche de votre bureau
- 2. Accédez à la section **M** et cliquez sur **Microsoft 365 (Office)**. Il est possible que vous ayez à vous connecter à votre compte Microsoft. Si c'est le cas, entrez vos informations pour vous connecter.
- 3. Dans la nouvelle fenêtre à gauche, vous pouvez voir les applications de la **Suite Office 365**. Cliquez sur l'application désirée.
- 4. Vous pouvez cliquer sur **Applications** pour voir la liste complète des applications disponibles

# **Accès aux applications via le navigateur Internet Edge**

- 1. Ouvrez votre navigateur Internet **Mircrosoft Edge**
- 2. Cliquez sur le lanceur d'applications en haut à gauche de votre navigateur  $\left| \right|$
- 3. Cliquez sur l'application que vous désirez ouvrir
- 4. Vous pouvez accéder à toutes les applications en cliquant sur **Toutes les applis**

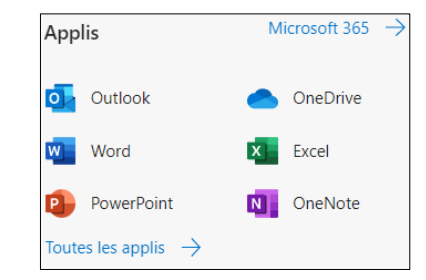

**A** Applicatio.  $W_{-}$ 

> $\mathbf{x}$  . Excel É. werPoint  $\overline{\mathsf{O}}$ Outlook

OneDrive

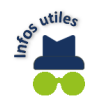

Pour vous assurer que vos fichiers soient bien sauvegardés dans votre compte, assurez-vous d'être bien connecté à celui-ci. Pour ce faire, cliquez sur cette icône qui se situe en haut à droite de votre navigateur. Vous devriez y voir votre nom. Si ce n'est pas le cas, connectez-vous en entrant vos informations.

## **Fermeture d'une application Microsoft installée sur votre appareil**

1. Cliquez sur le **X** en haut à droite de votre fenêtre

# **Fermeture d'une application Microsoft sur le navigateur Web**

1. Dans votre navigateur web, cliquez sur le **X** de l'onglet contenant l'application ouverte que vous désirez fermer

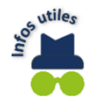

Assurez-vous d'avoir sauvegardé sinon vous serez invité à le faire à la fermeture

### **Applications Microsoft**

## **Applications Microsoft**

### **Word**

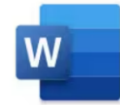

Microsoft Word est un logiciel de traitement de texte qui permet la création et la mise en forme de documents à l'aide de thèmes, etc. Vous pouvez également y faire la correction de votre texte à l'aide d'outils de vérification linguistique inclus.

#### **Excel**

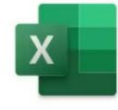

Microsoft Excel est un logiciel « tableur » qui permet la création de tableaux et de calculs automatisés. Il permet de facilement créer des tableaux de toutes sortes et de faire des calculs qui se mettront à jour automatiquement. On peut également intégrer des tableaux graphiques pour mieux visualiser les valeurs et les interpréter.

#### **PowerPoint**

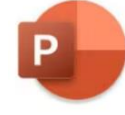

Microsoft PowerPoint est un logiciel qui permet de créer un support visuel pour une présentation orale. Vous pouvez y intégrer du texte, des images, des graphiques et des vidéos. Vous avez la possibilité d'animer les éléments de votre présentation avec des effets.

#### **Outlook**

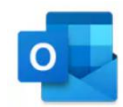

Microsoft Outlook est une application de gestion des courriels. Vous pouvez en composer, en envoyer et en recevoir. Vous pouvez gérer tous vos comptes de messagerie avec Microsoft Outlook, y ajouter des contacts et en faire la gestion.

Cette application contient également un calendrier où vous pouvez y ajouter vos rendez-vous, vos événements et recevoir une notification pour vous faire un rappel afin de ne rien manquer.

#### **Edge**

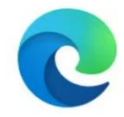

Microsoft Edge est un navigateur web. Il vous permet de visiter Internet. Vous pouvez y sauvegarder les sites fréquemment visités comme Facebook, vos comptes bancaires ou autres pour avoir un accès rapide à vos favoris au besoin.

Les onglets vous permettent d'avoir plusieurs pages Internet ouvertes à la fois. Le navigateur offre un accès direct aux applications gratuites de Microsoft 365: Word, Excel, Outlook, One Drive, le calendrier, etc.

## **OneNote**

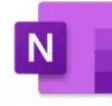

OneNote est une application qui propose un seul endroit pour toutes vos notes, vos choses à ne pas oublier et à gérer dans votre vie quotidienne. Les notes sont faciles à organiser, à imprimer et à partager. Vos blocs-notes sont stockés en ligne pour vous permettre d'y accéder facilement sur tous vos appareils mobiles.

#### **OneDrive**

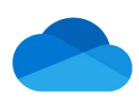

Microsoft One Drive est un endroit où vous pouvez sauvegarder des fichiers documents, vidéos, photos, etc., dans le nuage ''cloud'' de Microsoft. Vous pouvez les ouvrir, les modifier et les partager à partir de n'importe lequel de vos appareils.

Pour vous servir de Microsoft OneDrive, vous devez avoir un compte Microsoft. Il est accessible sur tous vos appareils connectés à Internet; votre ordinateur, votre tablette ou votre cellulaire.

## **Ruban d'une application**

Le ruban est un ensemble de barres d'outils qui se situe normalement en haut de la fenêtre dans les programmes Office. Il est conçu pour vous aider à trouver rapidement les commandes dont vous avez besoin.

### **Ruban dans Word**

#### Voici le **ruban de l'onglet Accueil** de Word. Il est divisé en 4 sections :

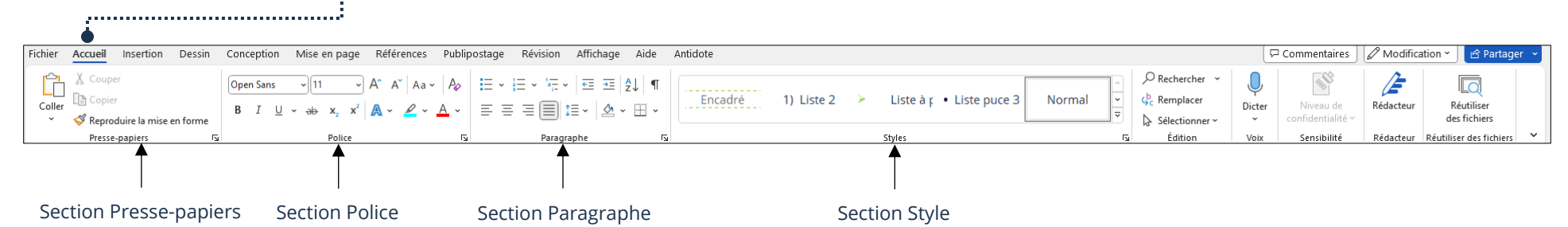

## **Presse papier**

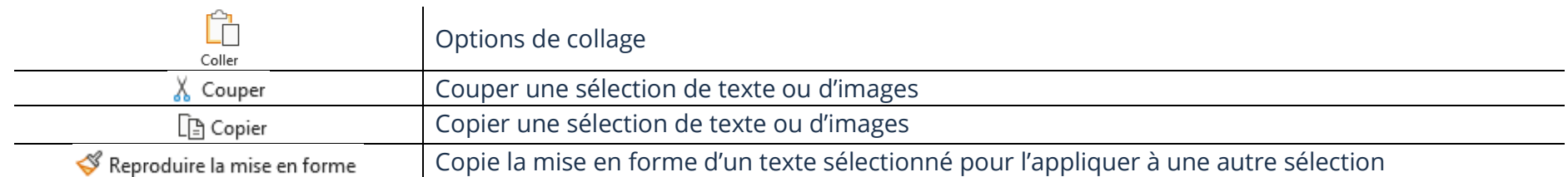

Presse-papiers

 $\overline{\mathbf{N}}$ 

Permet d'accéder à l'historique du presse-papiers (ce qui a été copié/coupé)

# **Police**

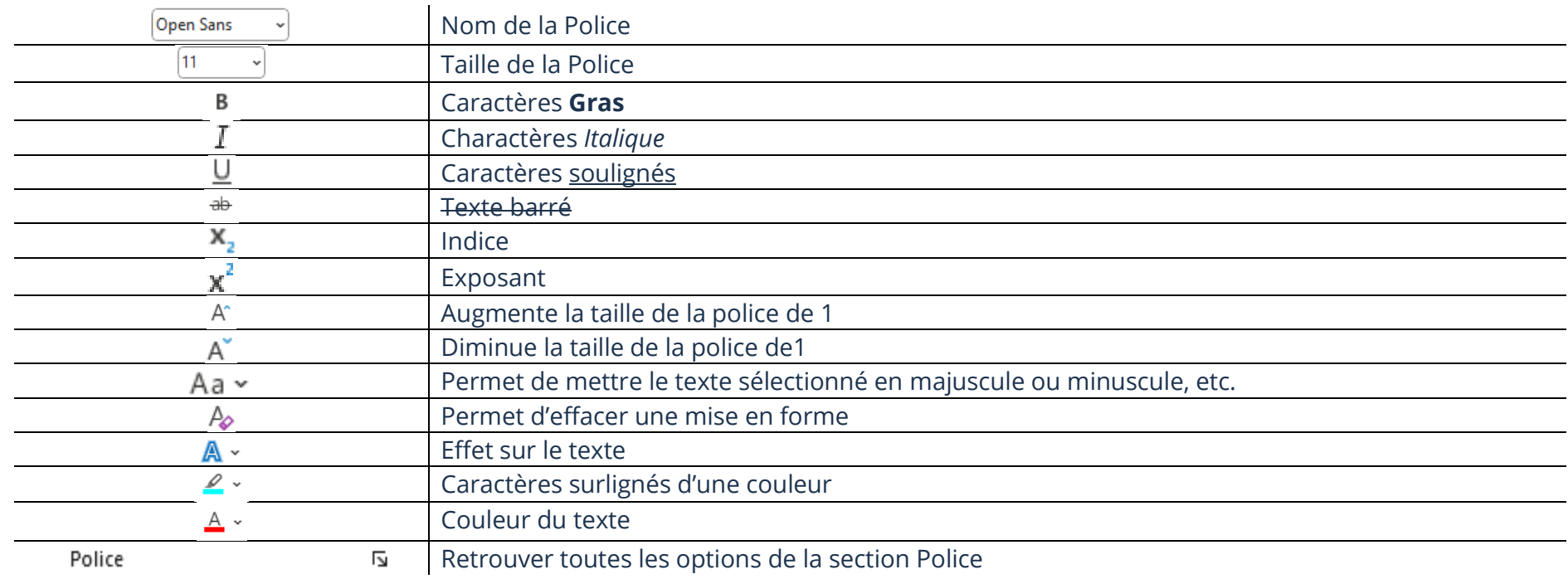

# **Paragraphe**

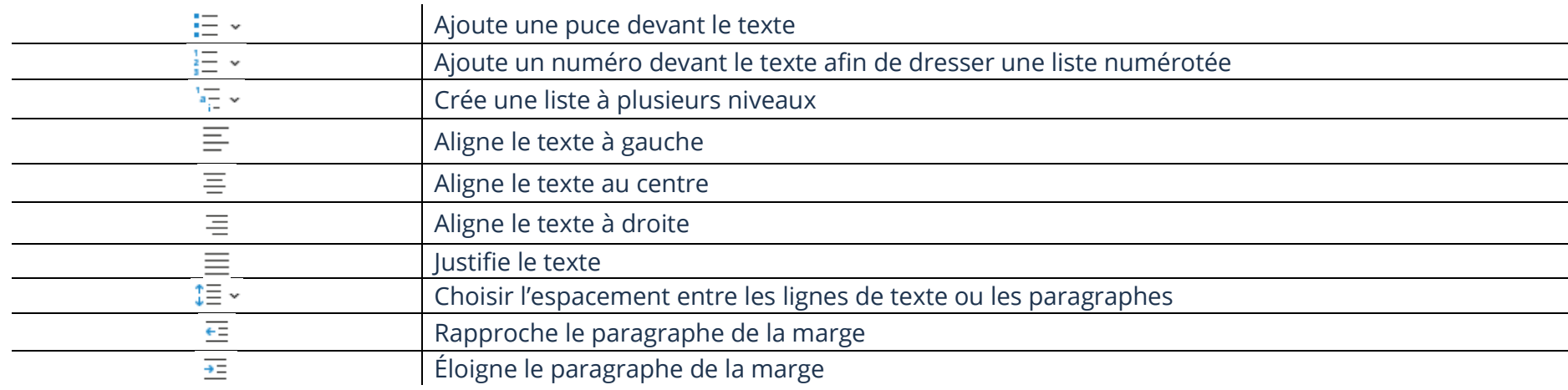

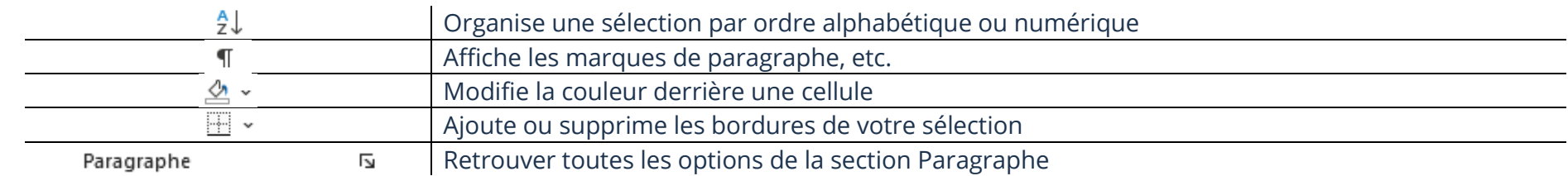

## **Styles**

Permet de choisir un style prédéfini pour le texte ou le paragraphe sélectionné :

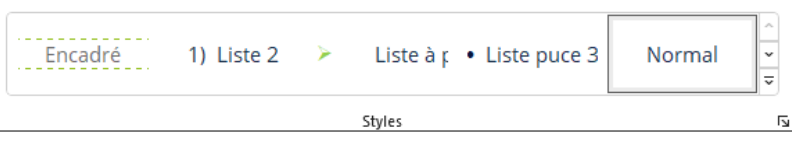

#### Voici le **ruban de l'onglet Insertion** de Word :

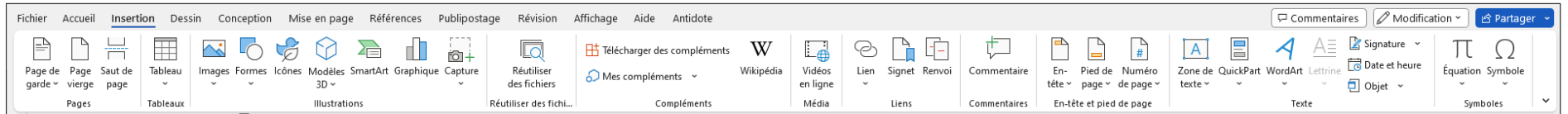

Comme vous pouvez voir, le ruban est complètement différent. Dans celui-ci, vous pouvez créer des tableaux, insérer des images, des formes, etc.

Il est important de bien observer le ruban quand vous sélectionnez une autre section dans la barre d'outils pour voir les options qui s'offrent à vous.

# **Barre d'outils**

Fichier Révision Accueil Insertion Dessin Conception Mise en page Références Publipostage Affichage Aide

#### **OneDrive**

OneDrive est un service de nuage. Le terme nuage, aussi appelé « cloud » en anglais, est simplement un mot usuel qui d'après la définition de Wikipédia, consiste à utiliser des serveurs informatiques distants par l'intermédiaire d'un réseau, généralement Internet, pour stocker des données. Si pour plusieurs raisons vous perdez vos données dans votre appareil et que vous aviez fait une sauvegarde de ce qui est important pour vous, il vous sera alors possible de vous reconnecter avec le même compte et ainsi retrouver vos données perdues.

**Thème 15 : Environnement Microsoft - Windows**

Dans le nuage OneDrive vous pouvez :

- ➢ Ouvrir un fichier
- ➢ Renommer un fichier
- ➢ Déplacer un fichier
- ➢ Enregistrer un fichier dans notre ordinateur
- Supprimer un fichier

## **Ouverture d'un fichier**

1. Accédez à votre OneDrive et faites un double-clic sur le fichier que vous désirez ouvrir

#### **Renommer un fichier**

- 1. Faites un clic droit sur le fichier que vous désirez renommer et cliquez sur **Renommer**
- 2. Effacez le nom existant et **tapez le nouveau nom**
- 3. Cliquez sur **Renommer**

### **Déplacement d'un fichier**

- 1. Faites un clic droit sur le fichier que vous désirez déplacer et cliquez sur **Déplacer vers**
- 2. Choisissez le dossier et cliquez sur **Déplacer ici**

### **Enregistrement d'un fichier dans votre appareil**

- 1. Faites un clic droit sur le fichier que vous désirez télécharger et cliquez sur **Télécharger**
- 2. Vous pouvez retrouver le fichier dans votre dossier **Mes Téléchargements**

## **Suppression d'un fichier**

1. Faites un clic droit sur le fichier que vous désirez supprimer et cliquez sur **Supprimer**

## **Exercice**

# **Exercice 1**

- 1. Quel compte est nécessaire afin d'utiliser les services Skype, Outlook, Word et Excel?
- 2. À quoi sert le service OneDrive

# **Exercice 2**

- 1. Ouvrez l'application Word et créez un nouveau document et enregistrez-le dans votre OneDrive
- 2. Ouvrez l'application OneDrive
- 3. Créez un nouveau dossier en le nommant **Pratique**
- 4. Renommez le nouveau document en le nommant **Pratique Word**
- 5. Déplacez le **document** Pratique Word vers le **dossier** Pratique
- 6. Supprimez le document **Pratique Word** que vous venez de créer
- 7. Supprimez le dossier **Pratique**